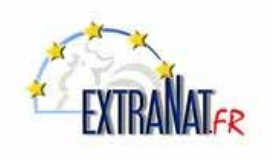

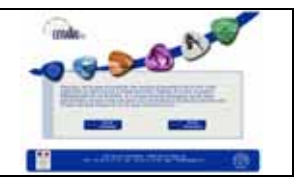

## Livret N° LI-102 : **Les engagements EN LIGNE sur le site extraNat FFN**

*Note : Ce livret est à l'attention des clubs et des structures FFN (fédération, comités départementaux et régionaux), il explique la procédure d'engagement en ligne.* 

**1. Déclarer des engagements en ligne** *(option)*

*Menu 'Compétitions et Engagements',* 

*Dans extraNat, sélectionner le menu 'Compétition et Engagements'*

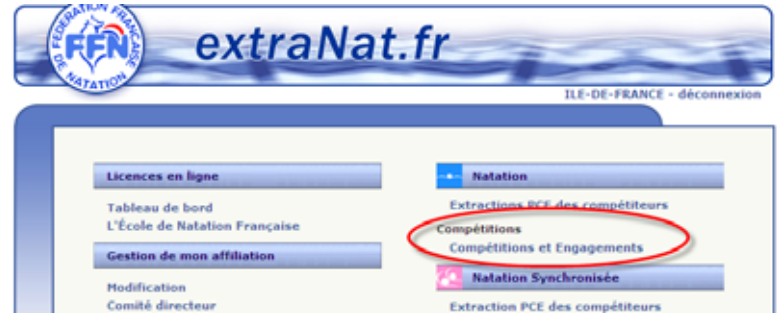

## **1.1. Choix de la compétition en ligne pour les engagements**

*Choisir dans le tableau, la compétition pour laquelle vous souhaitez introduire vos engagements.* 

*Note : Par défaut le tableau vous présente les compétitions de votre juridiction, si vous souhaitez vous engager pour une compétition d'une autre juridiction, choisir la région correspondante dans le menu déroulant ' Choisissez le groupe de compétition à afficher.'* 

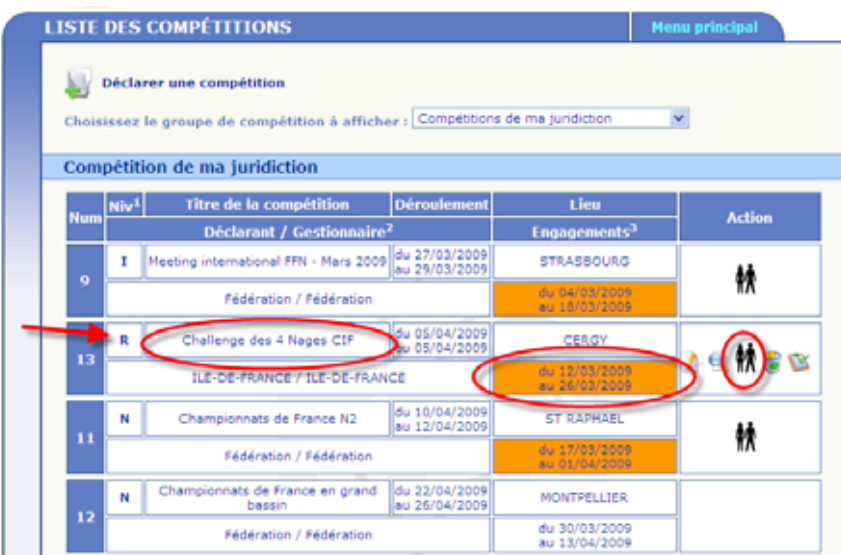

*Rappel : Pour vous engager en ligne à une compétition il est impératif que vous le fassiez durant la période d'engagement. Cette période est indiquée dans le tableau dans la case 'Engagements', la couleur orange indique que vous êtes actuellement dans la période d'engagement.* 

*Pour vous engager, il vous suffit de cliquer sur l'icône*  $\mathbb{R}$  *de la compétition choisie.* 

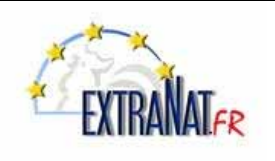

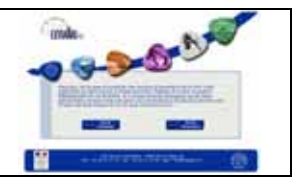

## **1.2. Déclarer des engagements individuels en ligne**

*Menu 'Compétitions et Engagements', sélection ' ' ; Onglet 'Individuels'* 

#### *Sélection de la structure d'appartenance du nageur.*

*1- Sélectionner l'onglet engagements 'Individuels'* 

*2- Sélectionner la structure d'appartenance du nageur en indiquant au moins 3 lettres significatives contenues dans le titre de la structure.* 

*3- Appuyer sur le bouton 'Retour'* 

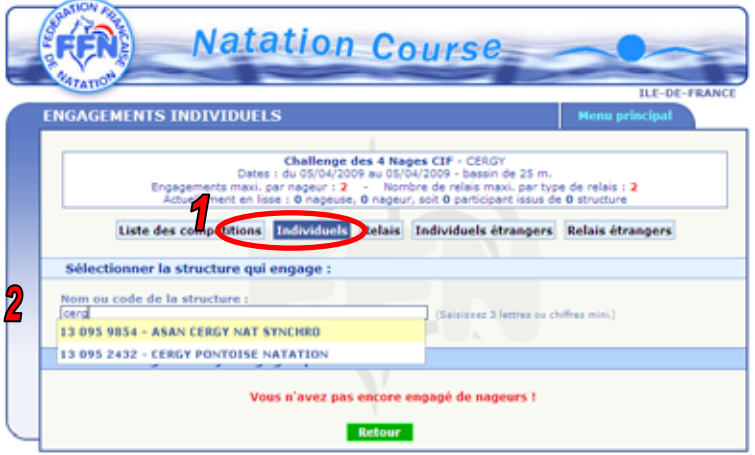

*Note importante : Vous pouvez également engager les nageurs au nom d'une structure départementale ou régionale ou d'un regroupement, pour cela il vous suffit d'indiquer le numéro de référence de la structure. Expl : 130000000 pour Ile de France, 130920000 pour les Hauts de Seine, etc…* 

### *Sélection du participant.*

*1- Indiquer au moins 3 lettres significatives du nom dans le champ 'Nom Prénom' ou l'IUF du participant. 2- Sélectionner le participant dans la liste proposée ou ajouter le prénom pour compléter la recherche si la liste est incomplète.* 

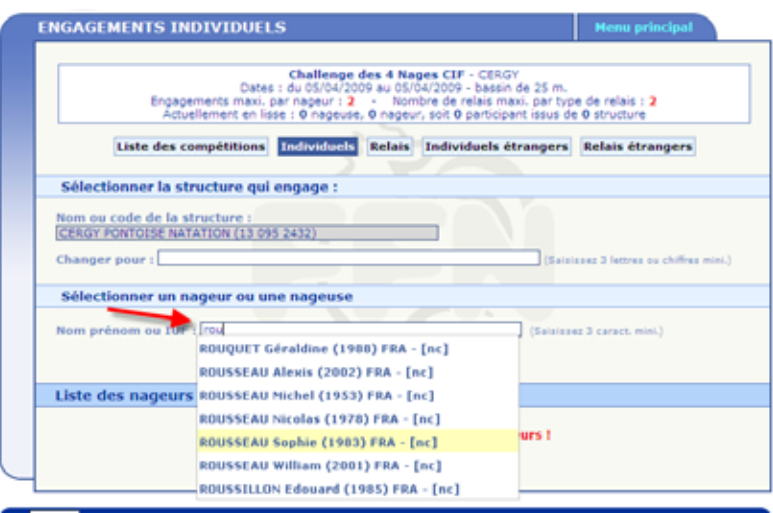

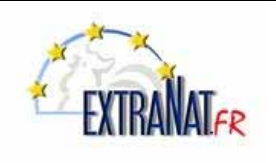

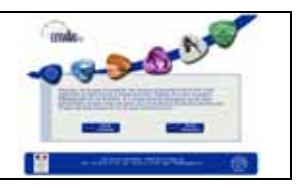

## *Sélection de l'épreuve et du temps d'engagement*

*Une fois le participant sélectionné, le programme vous présente la liste des épreuves de la compétition.* 

- *1- Sélectionner l'épreuve à laquelle vous souhaitez engager le participant*
- *2- Dans le cas ou le participant possède un temps de référence dans la base performance FFN, les meilleures performances du nageur sont proposées. Choisir le temps de référence à prendre en compte.*
- *3 Appuyer sur le bouton 'Engager avec cette performance' ?*

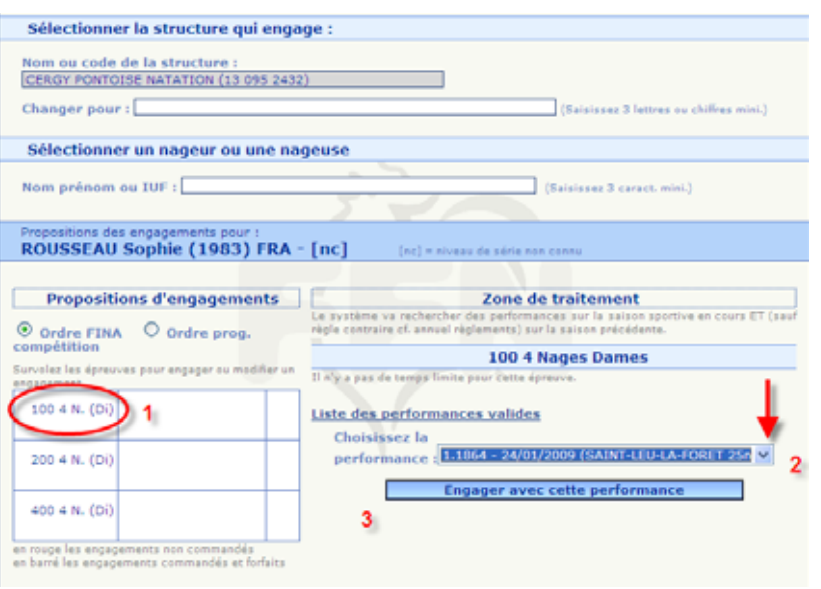

*Note : Dans le cas ou le participant n'a pas de temps de référence dans la base de référence FFN, automatiquement le temps limite de la grille de temps de la catégorie correspondante sera proposé, vous pouvez éventuellement le modifier. S'il n'y a pas de temps limite exigé, indiquer le temps d'engagement proposé par l'entraineur.* 

*Les règles concernant la vérification du temps d'engagement seront fonction du règlement de la compétition et des paramètres définis pour cette compétition.* 

 *4- Appuyer sur le bouton 'Valider les propositions pour cette nageuse'*

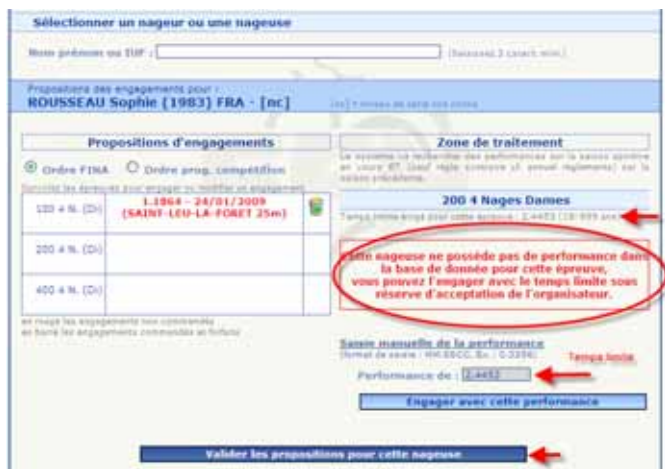

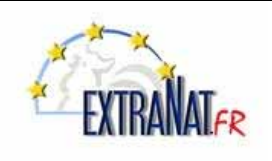

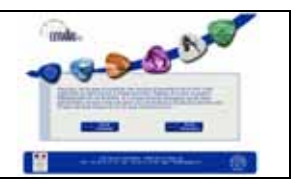

*Effectuer successivement les étapes 1 à 4 pour ajouter les engagements supplémentaires pour ce participant.* 

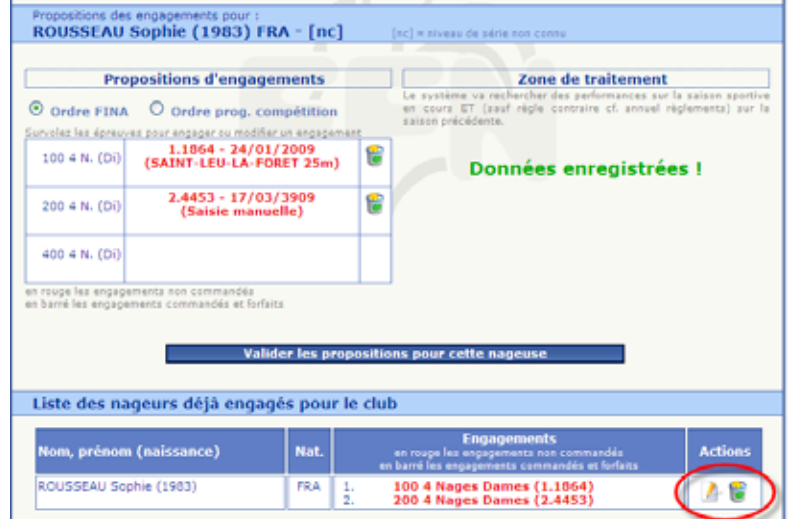

## **1.3. Déclarer des engagements de type 'Relais' en ligne**

*Menu 'Compétitions et Engagements', sélection ' ' ; Onglet 'Relais'* 

### *Sélection de la structure*

*1- Sélectionner l'onglet engagements 'Relais'* 

*2- Sélectionner la structure d'appartenance du nageur en indiquant au moins 3 lettres significatives contenues dans le titre de la structure.* 

*3- Appuyer sur le bouton 'Retour'* 

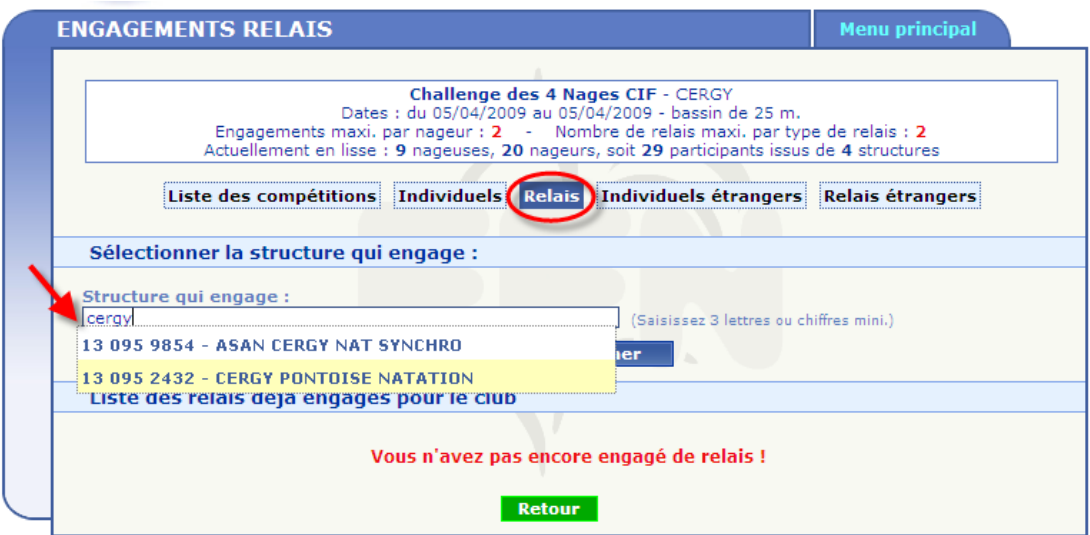

*Note importante : Vous pouvez également engager les nageurs au nom d'une structure départementale ou régionale ou d'un regroupement, pour cela il vous suffit d'indiquer le numéro de référence de la structure. Expl : 130000000 pour Ile de France, 130920000 pour les Hauts de Seine, etc…:*

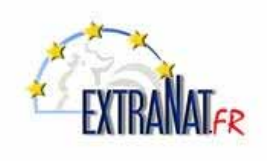

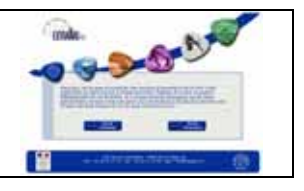

### *Sélection du relais et du temps d'engagement*

*Une fois la structure participante sélectionnée, le programme présente dans un menu déroulant, la liste des relais définis pour la compétition.* 

- *1- Sélectionner le relais dans la liste déroulante.*
- *2- Indiquer le temps d'engagement pour le relais sélectionné.*
- *3- Appuyer sur le bouton 'Engager un relais' ?*

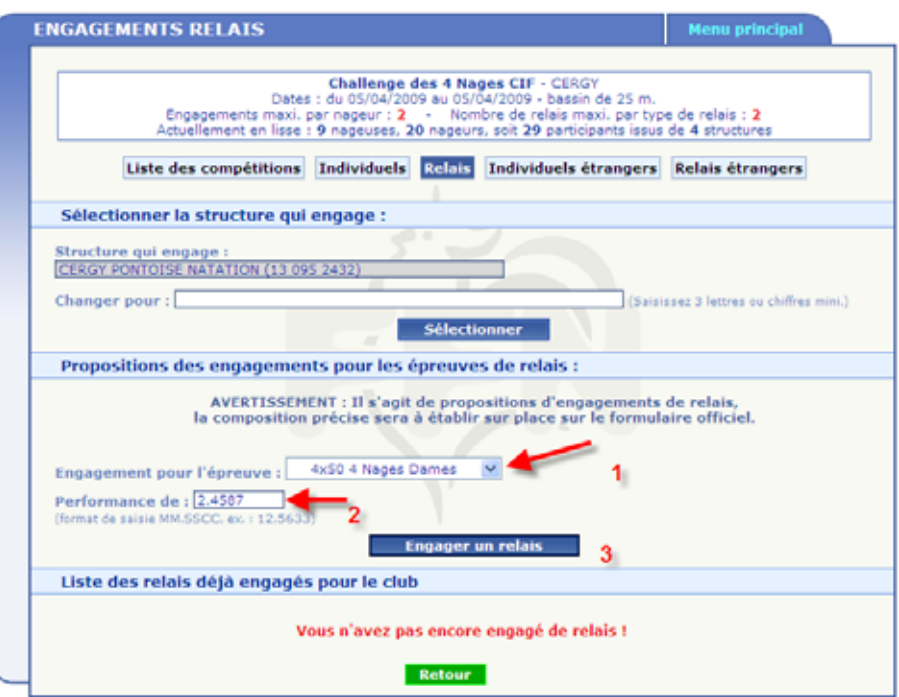

*4 – Répéter l'opération pour les relais suivants.* 

*5- Appuyer sur le bouton 'Retour' une fois que tous les relais ont été engagés pour la structure désignée.* 

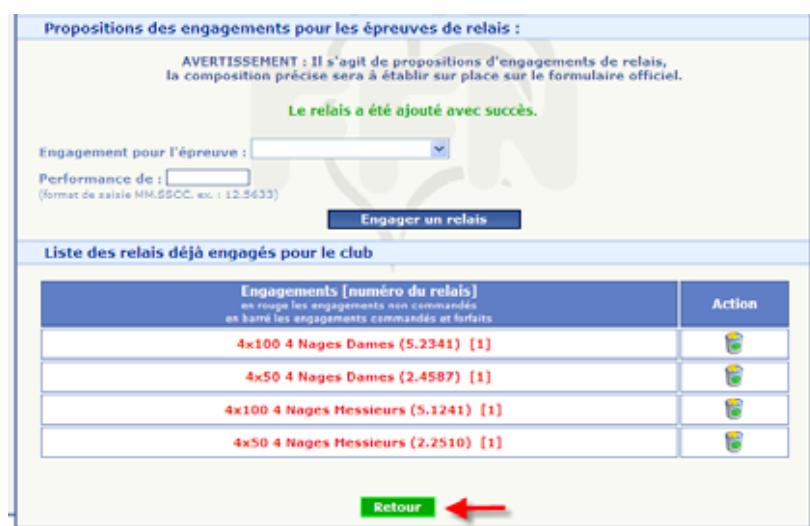

*Note : La composition individuelle des relais est établie sur place, le jour de la compétition lors de la confirmation des relais. Un formulaire standard est prévu à cet effet.* 

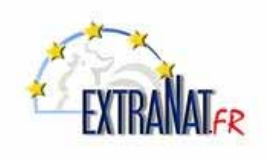

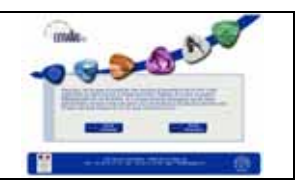

## **1.4. Déclarer des engagements individuels ' étrangers' en ligne**

*Menu 'Compétitions et Engagements', sélection ' ' ; Onglet 'Individuels étrangers'* 

- *1 Sélectionner l'onglet 'individuels étrangers' puis inscrire une partie du nom ou le nom entier du pays concerné*
- *2 Sélectionner éventuellement dans la liste présentée.*

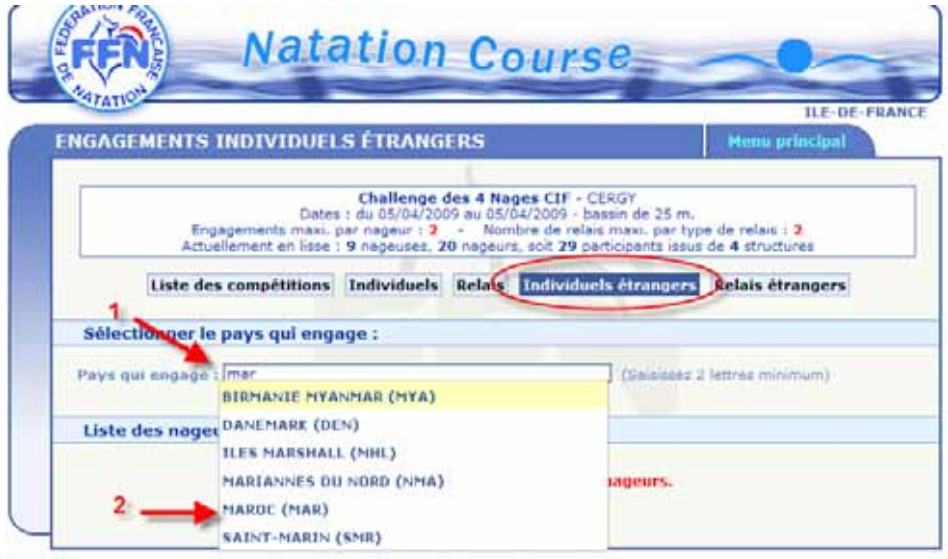

*3- Taper au minimum 3 lettres du nom du participant. Si il est connu du fichier référence FFN, le choisir dans la liste présentée.* 

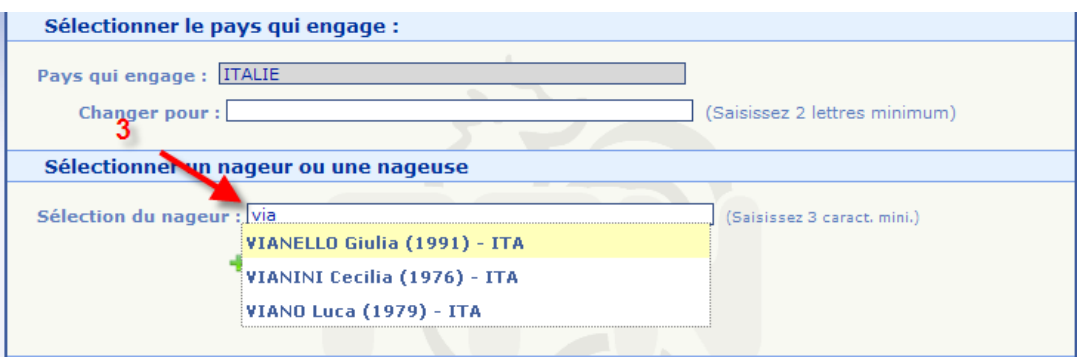

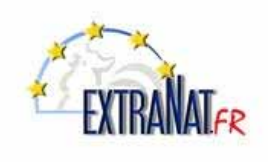

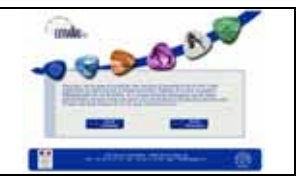

*Si il est inconnu de la base de référence FFN, aucune proposition sera présentée et vous devez ajouter le nageur en spécifiant son identité, son sexe et sa date de naissance* 

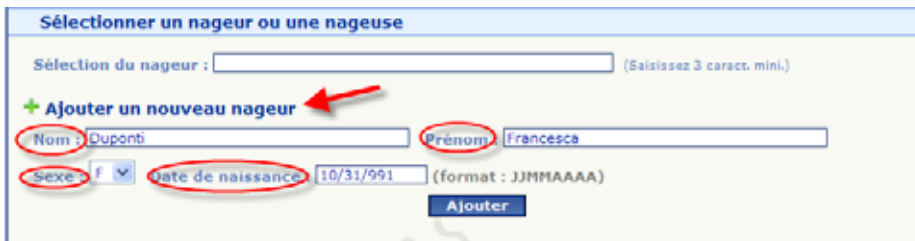

- *4- Choisir l'épreuve à nager*
- *5- Indiquer le temps d'engagement*
- *6- Appuyer sur 'Engager le nageur avec cette performance'*

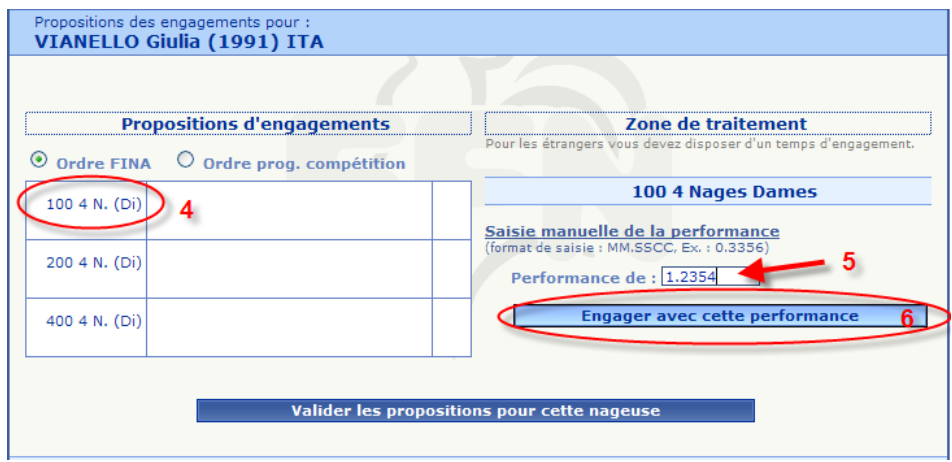

*7- Ajouter éventuellement d'autres épreuves à ce participant et valider les engagements en appuyant sur le bouton 'Valider les propositions pour cette nageuse'.* 

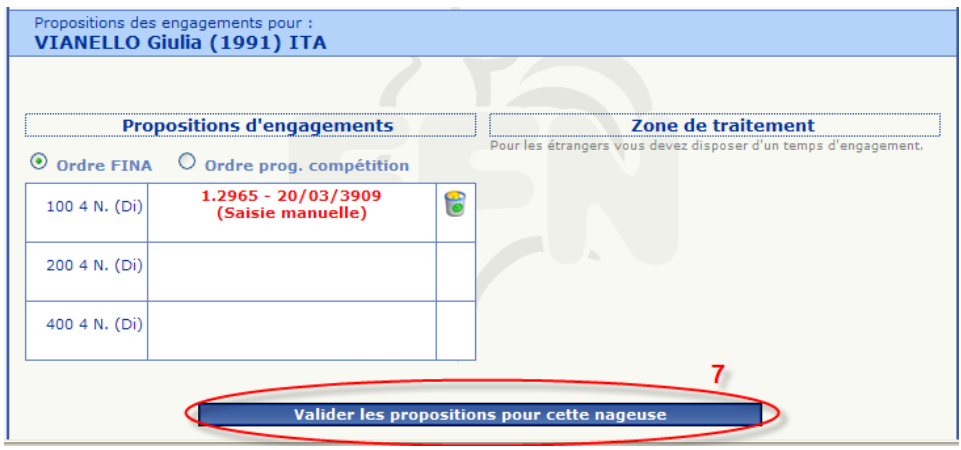

*8- Appuyer sur 'Return' pour revenir au menu.* 

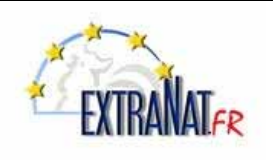

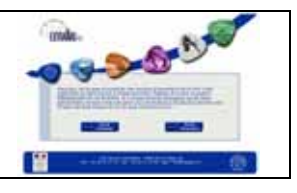

## **1.5. Déclarer des relais 'étrangers' en ligne**

*Menu 'Compétitions et Engagements', sélection ' ' ; Onglet 'Relais étrangers''* 

*1- Sélectionner l'onglet 'Relais étrangers' puis inscrire une partie du nom ou le nom entier du pays concerné* 

- *2 Sélectionner éventuellement dans la liste présentée.*
- *3 Appuyer sur 'Retour'*

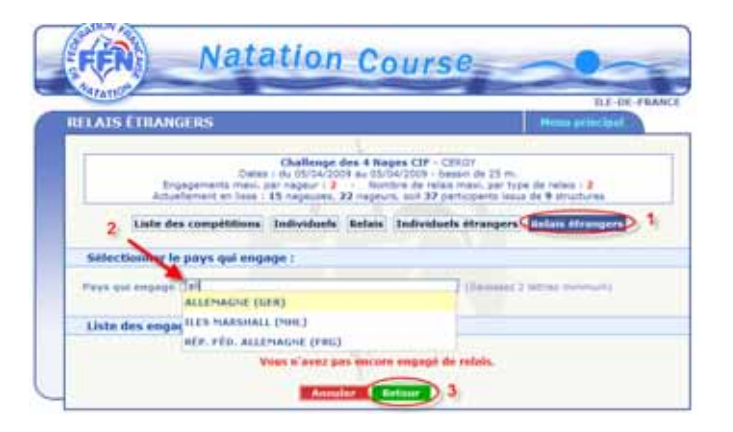

- *4 Choisir l'épreuve de relais à nager dans le menu déroulant*
- *5 Indiquer le temps d'engagement*
- *6 Appuyer sur 'Engager le relais'*

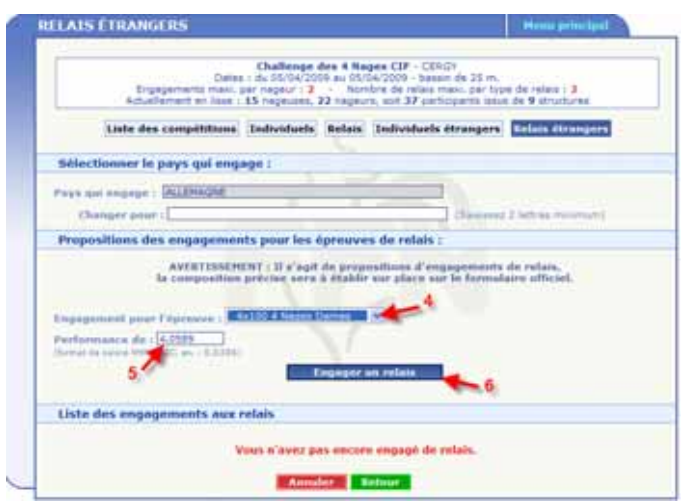

*7- Appuyer sur 'Retour' pour revenir au menu* 

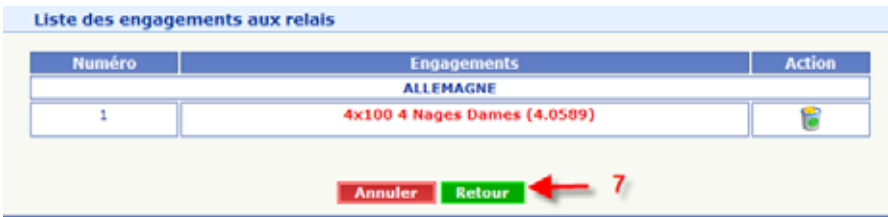

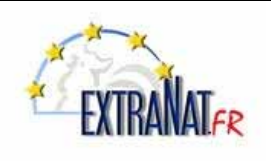

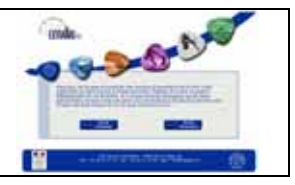

## **1.6. Payer les engagements d'une compétition en ligne**

*Menu 'Compétitions et Engagements', icône '*

*Dans extraNat, sélectionner le menu 'Compétition et Engagements'*

*1- Sélectionner l'icône ' Payer les engagement' de la compétition choisie.* 

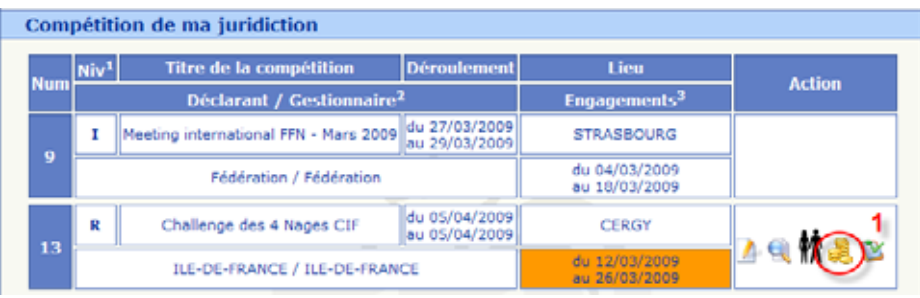

*2- Cocher les cases des engagements que vous souhaitez valider et appuyer sur le bouton 'Sélectionner ces engagements'.* 

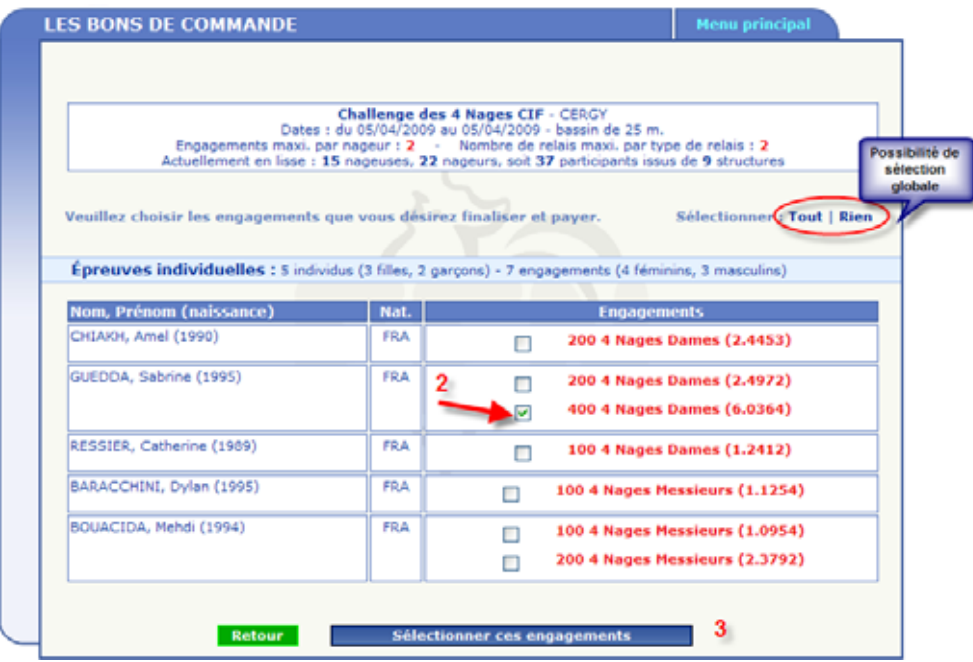

*ATTENTION : L'écran suivant est important, lorsque vous confirmez vos engagements en appuyant sur le bouton 'Je confirme ma sélection', automatiquement le bon de commande sera édité et vous ne pourrez plus revenir en arrière.* 

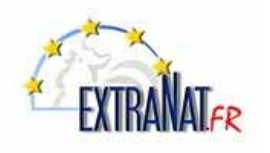

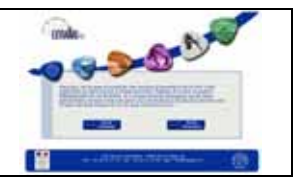

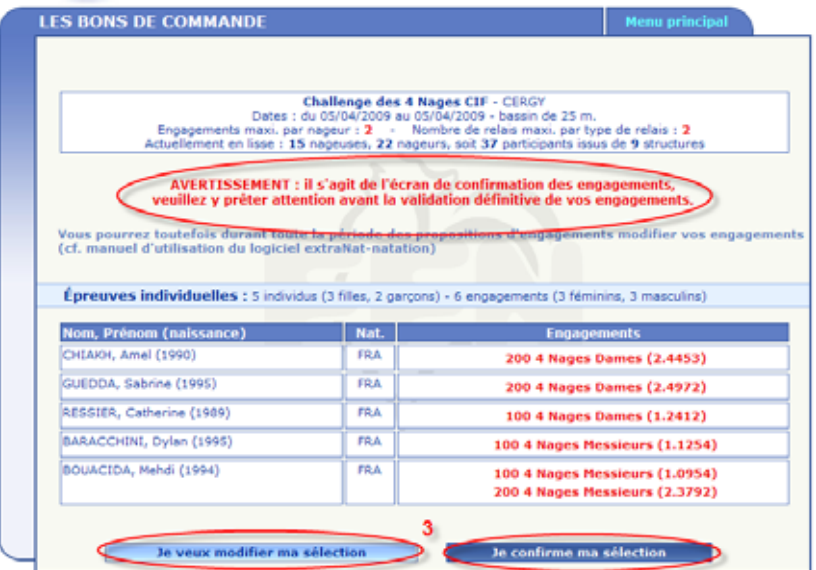

*3- Choisir de confirmer ou de revenir sur la sélection effectuée.* 

*Le bon de commande apparaît, appuyer sur le bouton 'Imprimer ce bon de commande'*

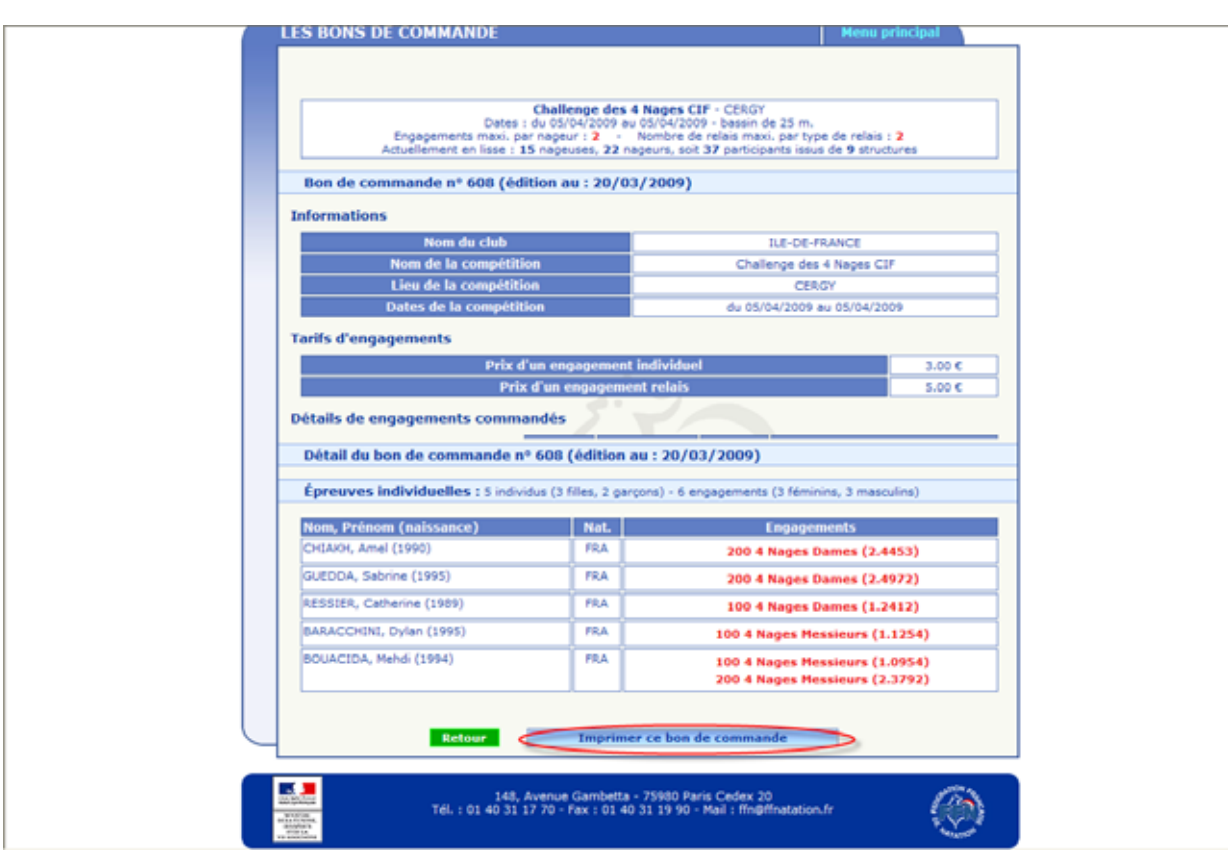

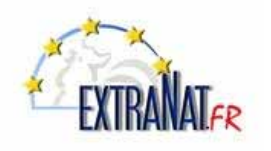

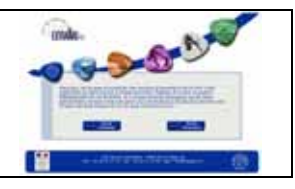

#### *Exemple de 'Bon de commande'*

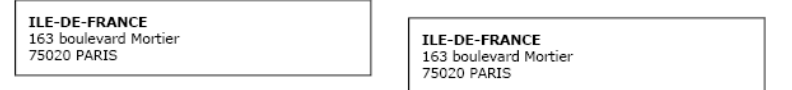

Bon de commande nº 608 (édition au : 20/03/2009)

#### **Informations**

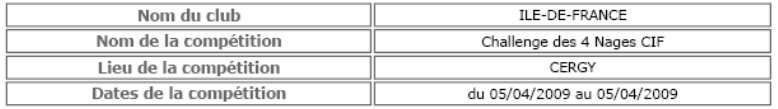

#### Tarifs d'engagements

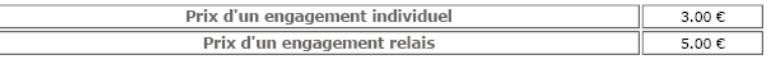

#### Détails de engagements commandés

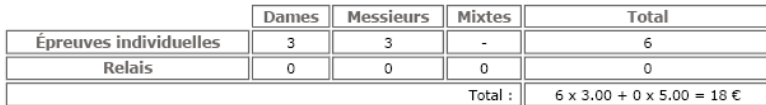

#### **Informations bancaires**

(Ces informations ne seront pas sauvegardées et sont utilisées uniquement pour apparaître lors<br>de l'impression)

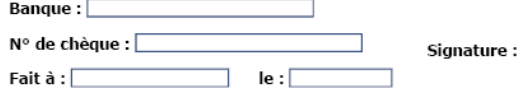